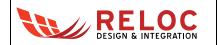

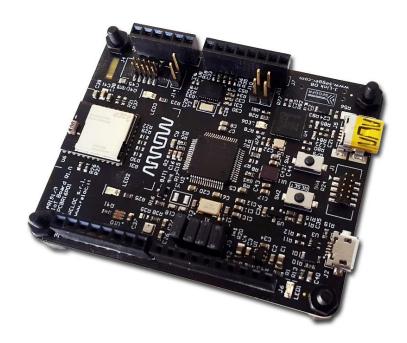

# **ARROW ARIS EDGE Board**

User's Guide

All information contained in these materials, including products and product specifications, represents information on the product at the time of publication and is subject to change by RELOC s.r.l. without notice.

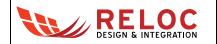

## Outline

| 1. | Intro | oducti       | on                                                        | 4 |  |  |
|----|-------|--------------|-----------------------------------------------------------|---|--|--|
| 1. | 1.    | Description4 |                                                           |   |  |  |
| 1. | 2.    | Kit co       | ntents                                                    | 4 |  |  |
| 2. | Sys   | tem o        | verview                                                   | 5 |  |  |
| 2. | 1.    | Board        | d main features                                           | 5 |  |  |
| 2. | 2.    | Block        | diagram                                                   | 3 |  |  |
| 3. | Get   | ting st      | arted                                                     | 7 |  |  |
| 3. | 1.    | ARIS         | EDGE pre-programmed demo                                  | 7 |  |  |
| 3. | 2.    | Creat        | ing and debugging a sample "Blinky" project               | 3 |  |  |
|    | 3.2.  | .1           | Prerequisites                                             | 3 |  |  |
|    | 3.2.  | 2            | ARIS EDGE BSP                                             | 3 |  |  |
|    | 3.2.  | 3            | Creating and building a demo project                      | Э |  |  |
|    | 3.2.  | 4            | Board configuration and connection1                       | 1 |  |  |
|    | 3.2.  | .5           | Debugging the project1                                    | 1 |  |  |
| 3. | 3.    | Flash        | ing a new firmware on MGM111 multi-protocol radio module1 | 1 |  |  |
| 4. | Cor   | nnecto       | rs1:                                                      | 3 |  |  |
| 4. | 1.    | Ardui        | no expansion connector1                                   | 5 |  |  |
| 4. | 2.    | JTAG         | connectors10                                              | 3 |  |  |
| 4. | 3.    | USB          | device                                                    | 3 |  |  |
| 5. | Usa   | age          |                                                           | 7 |  |  |
| 5. | 1.    | Powe         | r supply1                                                 | 7 |  |  |
| 5. | 2.    | Powe         | r enable and measurement18                                | 3 |  |  |
| 5. | 3.    | Push         | buttons, LEDs and buzzer                                  | 3 |  |  |
| 6. | Boa   | ard lay      | out2 <sup>-</sup>                                         | 1 |  |  |

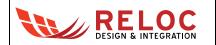

## Revisions

| REVISION | DATE       | DESCRIPTION                                                                                            | STATUS  | AUTHOR         | Reviser        |
|----------|------------|----------------------------------------------------------------------------------------------------|---------|----------------|----------------|
| 0.1      | 10/01/2017 | Document created                                                                                       | draft   | L. Dal Bello   |                |
| 1.0      | 20/01/2017 | Document released                                                                                      | release | L. Dal Bello   | C. Tagliaferri |
| 1.1      | 08/03/2017 | Hardware description revised<br>Minor software updates                                                 | release | C. Tagliaferri | A. Ricci       |
| 1.2      | 05/05/2017 | ARIS EDGE production release updates                                                                   | release | C. Tagliaferri | A. Ricci       |
| 1.3      | 27/09/2017 | Supersede previous HW and SW user's<br>guides<br>Flashing guide added<br>Minor improvements introduced | release | L. Dal Bello   | A. Ricci       |
| 1.4      | 07/12/2017 | Minor revision                                                                                         | release | L. Dal Bello   | A. Ricci       |

### Disclaimer

All rights strictly reserved. Reproduction in any form is not permitted without written authorization from RELOC s.r.l.

RELOC s.r.l.

Phone +39-0521-1759942

HEADQUARTERS

www.reloc.it

Via Borsari, 23/A 43126 – Parma (Italy)

info@reloc.it

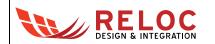

### 1. Introduction

### 1.1. Description

ARIS EDGE board, developed by RELOC for Arrow Electronics, is a ready-to-use Internet of Things (IoT) hardware and software platform that enables users to get their IoT applications up and running quickly, exploiting the Renesas Synergy development framework.

Based on Renesas Synergy S1 MCU with a 32-MHz ARM Cortex-M0+ core, the ARIS EDGE board has a host of features that equip it for smart sensing and IoT operations. Communication with other devices and the cloud is enabled by means of a flexible multi-protocol radio module, supporting Bluetooth Low Energy, Thread and ZigBee stacks. Board sensing capabilities include motion detection via 9-degrees-of-freedom IMU with sensor fusion capabilities, environmental temperature, humidity, pressure and ambient light sampling.

The Renesas Synergy Platform helps to accelerate IoT designs: a proven combination of hardware and software makes development easier and faster, thus encouraging innovation and product differentiation. The combination of Arrow ARIS board and Renesas Synergy software platform enables developers to reduce time–to–market and decreases the total cost of ownership of a product over its lifetime.

### 1.2. Kit contents

The following items are included in the box:

- 1x ARIS EDGE board
- 1x USB type A-male to mini-B-male cable

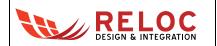

### 2. System overview

#### 2.1. Board main features

ARIS EDGE board main features are summarized in the picture below.

Silicon Labs Mighty Gecko MGM111 module

Multi-protocol module supporting BLE, Thread and ZigBee stacks

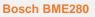

Pressure, humidity and temperature sensor

#### **Renesas Synergy S1**

ARM Cortex-M0+ CPU

- Up to 32-MHz core clock
- 128 kB code flash
- 16 kB SRAM

#### **USB Device**

micro-USB connector providing access to the native S1 USB peripheral

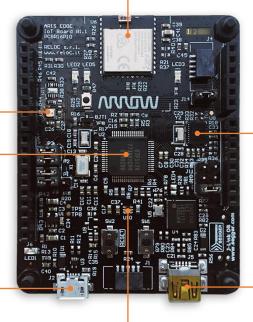

#### AMS TSL25711FN

Ambient light sensor

#### **Bosch BNO055**

High performance MEMS 9-degrees-of-freedom IMU with sensor fusion capabilities

#### **On-Board J-Link**

On-Board J-Link programming connector

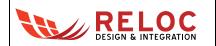

### 2.2. Block diagram

An overview of the functional blocks of ARIS EDGE board is shown in the figure below.

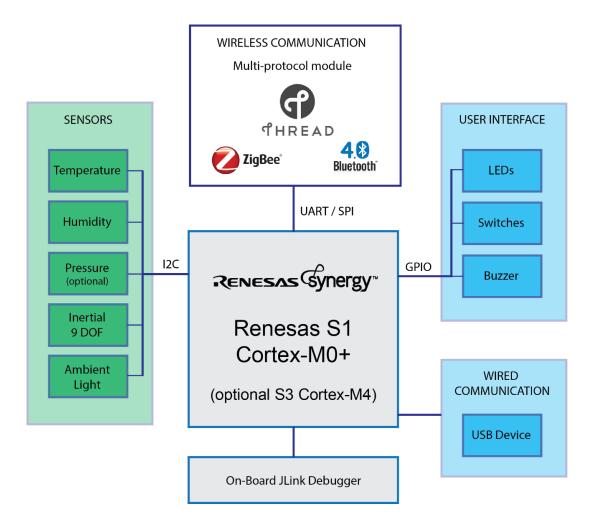

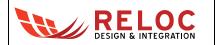

## 3. Getting started

### 3.1. ARIS EDGE pre-programmed demo

The ARIS EDGE board is pre-programmed with a demo application which continuously monitors the on-board sensors and sends collected data on Bluetooth Low-Energy (BLE) network.

The Synergy S1 device takes care of sampling sensors data whereas the MGM111 multi-protocol module establishes the BLE communication with a BLE client.

Additional information about the internal demo software behavior can be found in "BLE Sensors demo" document.

In order to test ARIS EDGE functionalities by means of pre-programmed demo application

- 1. download the free ARIS Tools smartphone App from
  - a. Apple App Store<sup>™</sup> ( <u>https://itunes.apple.com/us/app/aris-tools/id1161792783</u> ) or
  - b. Google Play<sup>™</sup> (<u>https://play.google.com/store/apps/details?id=com.demo.rlc.arisapp</u>);
- 2. power supply the ARIS EDGE board through either J2 or J5 USB connector

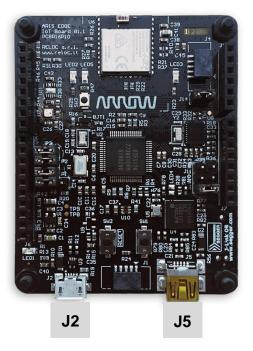

- open the ARIS Tools smartphone App and select your ARIS EDGE from the device list. The application
  - a. shows sensor values in real-time through the BLE communication channel,
  - b. enables user to remotely control the board LEDs by means of App buttons.

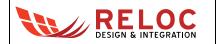

-61

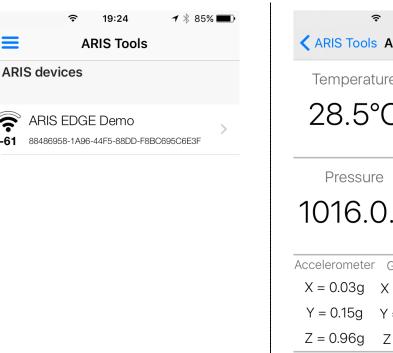

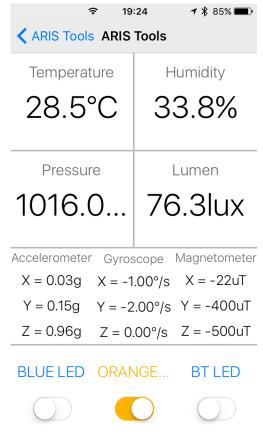

### 3.2. Creating and debugging a sample "Blinky" project

#### 3.2.1 Prerequisites

The following development tools should be installed before trying to either create a project or use any example based on ARIS board:

- e<sup>2</sup> studio v5.4.0.023 or later release •
- Synergy Software Package v1.3.0 or later release •

Please refer to the Synergy Gallery website for more information and for obtaining the required software.

#### 3.2.2 ARIS EDGE BSP

ARIS EDGE Board Support Package (BSP) provides a default configuration for ARIS EDGE board peripherals.

ARIS EDGE BSP is available for download at the following link:

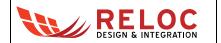

http://www.reloc.it/download/products/ARIS-EDGE/reloc.aris\_edge1.1.3.0.zip

In order to install it, please unzip the archive and copy the file "Reloc.Aris\_Edge1.1.3.0.pack" in the following directory:

%e2\_studio\_install\_dir%\internal\projectgen\arm\Packs

where

%e2 studio install dir% is typically the folder "C:\Renesas\e2 studio\"

#### 3.2.3 Creating and building a demo project

To create a Synergy project with ARIS EDGE board as a target, please follow these steps within  $e^2$  studio:

- Select: File → New → Synergy C Project in the menu of e<sup>2</sup> studio
- Assign a new project name and select GCC toolchain

A license file is required for using Synergy platform, an evaluation license is provided with SSP in the following directory:

%e2 studio install dir%\internal\projectgen\arm\Licenses

Please refer to <u>Synergy Gallery</u> website for additional information about obtaining development and production licenses.

| e² e2 studio - Project Configuration (Synergy C Project)                                                                                                    |                                                      |  |  |  |  |
|----------------------------------------------------------------------------------------------------|------------------------------------------------------|--|--|--|--|
| e2 studio - Project Configuration (Synergy C Project)<br>Specify the new project details.                                                                                                    |                                                      |  |  |  |  |
| Project         Project name         test         Image: C:\Users\Nyarlathotep\e2_studio\workspace\test         Browse                                                                                                    | Toolchains<br>GCC ARM Embedded                       |  |  |  |  |
| License<br>License file:<br>C:\Renesas\e2_studio_540\internal\projectgen\arm\Licenses\SSP_License_Exa<br>License Details:<br>CUSTOMER INFORMATION:<br>Company: Renesas Electronics America Inc.<br>UserName: Renesas Synergy Evaluation User<br>Email: noreply@renesas.com<br>LICENSE INFORMATION:<br>Issued: 08/08/2017<br>Visit the Apps Gallery for license file and Pack file downloads | Change license file<br>mple_EvalLicense_20170807.xml |  |  |  |  |
| ? < Back Next >                                                                                                    | Finish Cancel                                        |  |  |  |  |

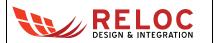

• Select the "aris\_edge1" board and verify the other parameters accordingly to the picture below

| e² e2 studio - Project Configuration (Synergy C Project)                                            |                                          |                      |  |  |  |  |
|----------------------------------------------------------------------------------------------------|------------------------------------------|----------------------|--|--|--|--|
| e2 studio - Project Configuration (Synergy C Project)<br>Select the board support that you require. |                                          |                      |  |  |  |  |
|                                                                                                    |                                          |                      |  |  |  |  |
| Select Tools<br>Toolchain:<br>Toolchain ver:<br>Debugger:                                           | GCC ARM Embedded<br>sion: 4.9.3.20150529 | ▲ Debuggers          |  |  |  |  |
| ?                                                                                                   | < Back                                   | Next > Finish Cancel |  |  |  |  |

• Select the "Blinky with ThreadX" and confirm with Finish button:

| 2                                                     | с. <i>и</i> . с.                               | ·                     |        |           |       |  |
|-------------------------------------------------------|------------------------------------------------|-----------------------|--------|-----------|-------|--|
|                                                       | onfiguration (Synergy C Pro                    | -                     |        |           |       |  |
| 22 studio - Project Configuration (Synergy C Project) |                                                |                       |        |           |       |  |
| Select the type of proje                              | Select the type of project you wish to create. |                       |        |           |       |  |
|                                                       |                                                |                       |        |           |       |  |
| Project Template Sel                                  | ection                                         |                       |        |           |       |  |
| O BSI                                                 | p                                              |                       |        |           |       |  |
| Base                                                  | Board Support Package for                      | the chosen Synergy fa | imily. |           |       |  |
| [Ren                                                  | esas.Synergy.1.3.0.pack]                       |                       |        |           |       |  |
| 0 <b></b>                                             | - <b>L</b>                                     |                       |        |           |       |  |
|                                                       | nky                                            |                       |        |           |       |  |
|                                                       | ky project.<br>Jesas.Synergy.1.3.0.pack]       |                       |        |           |       |  |
| [Nei                                                  | lesas.synergy.r.s.o.packj                      |                       |        |           |       |  |
| 🔍 💽 Bli                                               | nky with ThreadX                               |                       |        |           |       |  |
| Three                                                 | aded version of Blinky proje                   | ect.                  |        |           |       |  |
| [Ren                                                  | esas.Synergy.1.3.0.pack]                       |                       |        |           |       |  |
|                                                       |                                                |                       |        |           |       |  |
|                                                       |                                                |                       |        |           |       |  |
|                                                       |                                                |                       |        |           |       |  |
|                                                       |                                                |                       |        |           |       |  |
| Code Generation Set                                   | tings                                          |                       |        |           |       |  |
| Use Synergy Code                                      | -                                              |                       |        |           |       |  |
|                                                       |                                                |                       |        |           |       |  |
|                                                       |                                                |                       |        |           |       |  |
| ?                                                     |                                                | < Back                | Next > | Finish Ca | ancel |  |
|                                                       |                                                |                       |        |           |       |  |

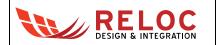

• You should now be able to build the project by clicking on the Build button:

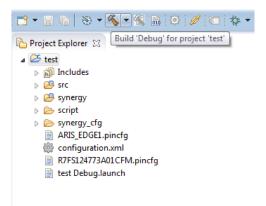

Compilation should end without any error or warning.

#### 3.2.4 Board configuration and connection

Connect the ARIS EDGE board to your PC through the mini-USB port (J5): this connection provides board with power supply and represents the interface for flashing and debug.

Jumpers P1, P2 and P3 (populated in the default configuration) route power to the Synergy MCU and to peripheral components. P1 can also be used to measure the current consumption of the S1 device.

Please refer to following chapters for additional information about the board power supply distribution.

#### 3.2.5 Debugging the project

In order to check the correct behavior of the sample "Blinky" application start the Debug by selecting Run  $\rightarrow$  Debug from the menu; if there is no any error the "Blinky" application will be downloaded to ARIS EDGE board and the development environment will automatically switch to the Debug Perspective.

Click on Resume (F8) two times in order to execute the application. LED2 and LED3 should start blinking.

#### 3.3. Flashing a new firmware on MGM111 multi-protocol radio module

MGM111 device can be programmed through J4 connector, using a Segger J-Link programmer.

Please download the latest J-Link Software and Documentation Pack from the following link:

https://www.segger.com/downloads/jlink/#J-LinkSoftwareAndDocumentationPack

Connect the programmer and remove jumper J14 (preventing S1 to control MGM111 reset signal). Start J-Flash software, select the option to create a new project and press Start J-Flash button:

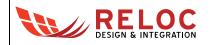

| Welcome to J-Flash                                | × |
|---------------------------------------------------|---|
| Please select one of the following start options: |   |
| C Open recent project: Other                      | - |
| <ul> <li>Create a new project.</li> </ul>         |   |
| Do not show this message again.                   | ] |

Select EFR32MG1PxxxF256 as a target device and confirm the choice:

| Create New Project    | ×           |  |  |  |  |  |
|-----------------------|-------------|--|--|--|--|--|
| Target Device         |             |  |  |  |  |  |
| Silicon Labs EFR32MG1 | PxxxF256    |  |  |  |  |  |
| Little endian         |             |  |  |  |  |  |
| Target Interface      | Speed (kHz) |  |  |  |  |  |
| SWD 🔻                 | 4000 💌      |  |  |  |  |  |
|                       | ОК          |  |  |  |  |  |

From J-Flash menu:

- Select File  $\rightarrow$  Open data file in order to select the desired firmware file;
- Select Target  $\rightarrow$  Connect;
- Select Target  $\rightarrow$  Manual Programming  $\rightarrow$  Program & Verify.

If the operation is successful, the following confirmation message will be displayed:

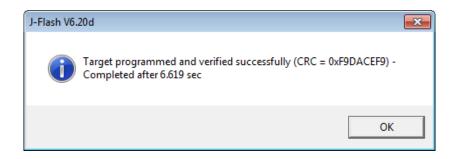

Restore J14 jumper.

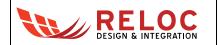

## 4. Connectors

This chapter gives an overview of ARIS EDGE connectors' placement and their functionalities.

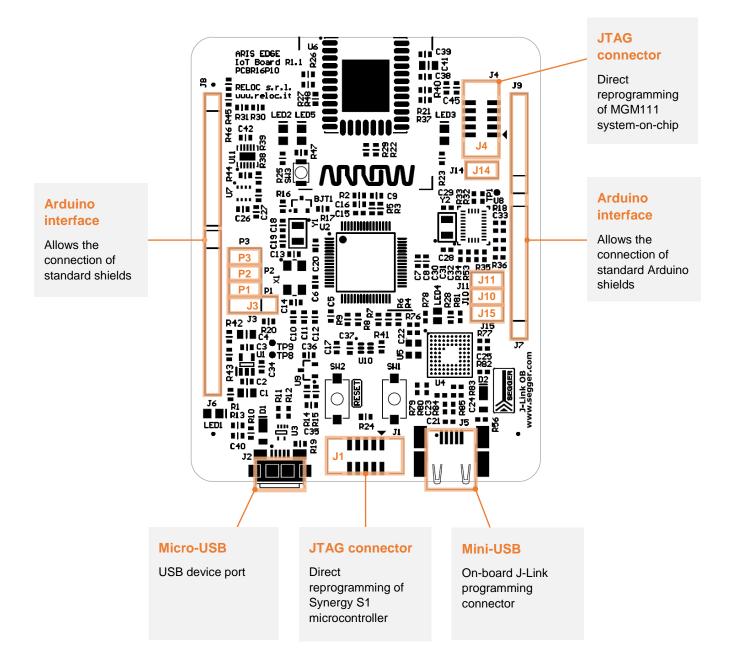

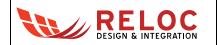

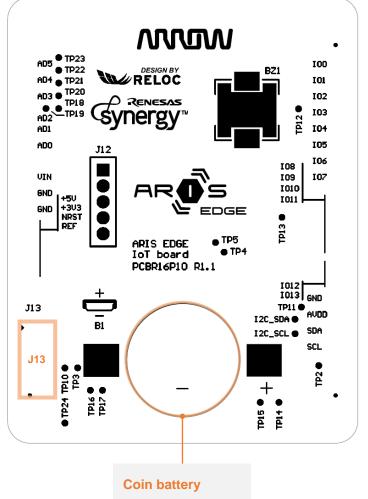

Power supply ARIS EDGE by means of a coin battery

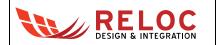

### 4.1. Arduino expansion connector

Connectors J6, J7, J8, J9 provide user with a standard Arduino shield expansion slot.

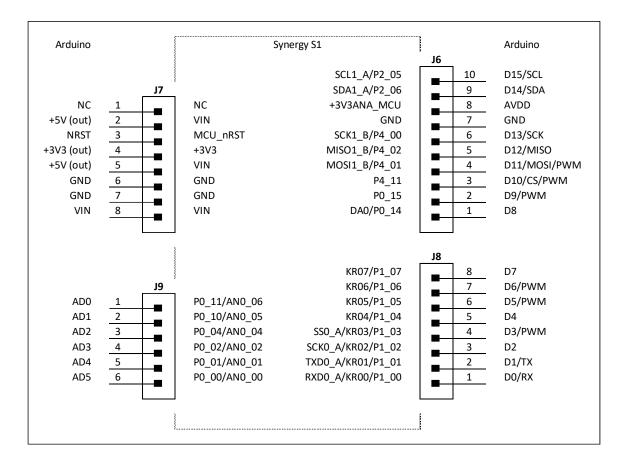

| Signal             | Description                                         |  |
|--------------------|-----------------------------------------------------|--|
| NC                 | Not connected                                       |  |
| VIN                | Input voltage                                       |  |
| MCU_nRST           | MCU reset signal (active low)                       |  |
| +3V3               | +3.3V power supply                                  |  |
| GND                | Ground connections                                  |  |
| P0_00-04, P0_10-11 | Analog inputs directly connected to MCU             |  |
| P2_05-06           | I2C interface (IIC1_A) shared with on-board sensors |  |
| +3V3ANA_MCU        | Analog reference                                    |  |
| P4_00-22, P4_11    | SPI port (SCI1_B);                                  |  |
|                    | GPIO P4_11 is used as SPI chip select signal        |  |
| P0_15              | GPIO shared with Light Sensor interrupt             |  |
| P0_14              | Digital to analog converter (DA0)                   |  |
| P1_04-07           | GPIOs directly connected to MCU                     |  |
| P1_02-03           | SPI port (SCI0_A) slave select and clock signals;   |  |
|                    | P1_01-02 ports can be used as MOSI / MISO terminals |  |
| P1_00-01           | SCI0_A uart transmitter and receiver signals        |  |

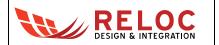

#### 4.2. JTAG connectors

The ARIS EDGE development kit features an on-board SEGGER J-Link debugger (see J5 mini-USB port), which can be used to program and debug the Synergy S1 microcontroller.

The ARIS EDGE board includes additional JTAG connectors, detailed below for reference:

- J1 JTAG connector which can be used to program and debug Synergy S1 with an external J-Link debugger;
- J4 JTAG connector routed to the Silicon Labs Mighty Gecko system-on-chip (MGM111 module);
- J13 E1 programmer connector routed to the Renesas RX621 chip. Such a chip provides users with the on-board SEGGER J-Link facility, thus it should not be erased and/or reprogrammed.

#### 4.3. USB device

The ARIS EDGE board is equipped with a USB Full-Speed (12 Mbps) device port on J2 connector. ARIS EDGE can be powered through this interface (see diode D1).

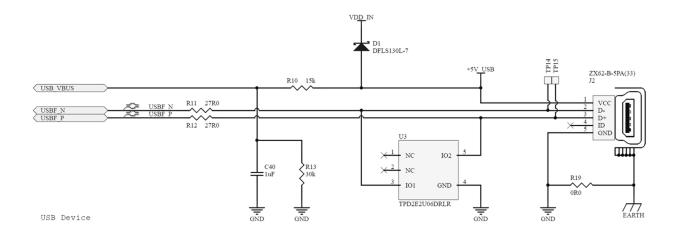

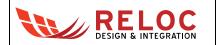

## 5. Usage

This chapter describes how to connect, configure and interact with the ARIS EDGE board.

### 5.1. Power supply

The ARIS EDGE board can be supplied with power from

- the mini-USB port J5,
- the micro-USB port J2,
- or the battery connector B1.

#### Please Note: it is not recommended to use more than one power supply source at the same time.

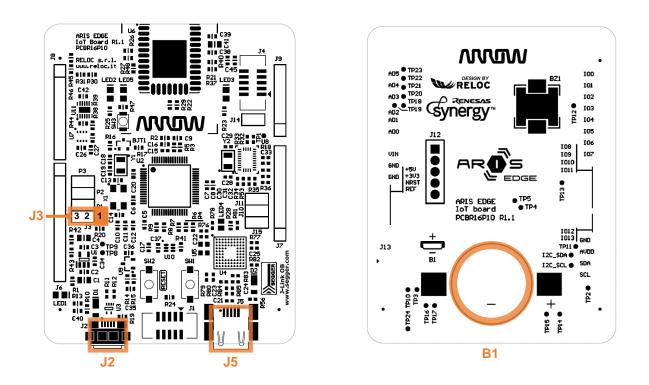

In order to power supply ARIS EDGE board either from J2 or J5, short J3 pins 2 and 3 (populated in the default configuration). Otherwise, short J2 pins 1 and 2 to exploit battery connector B1.

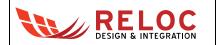

#### 5.2. Power enable and measurement

P1, P2 and P3 (populated in the default configuration) provide power to the Synergy S1 MCU, sensors and radio module, respectively (i.e. connect the input power sources to the board loads).

They can also be used to measure the current consumption of the ARIS EDGE circuitry sections.

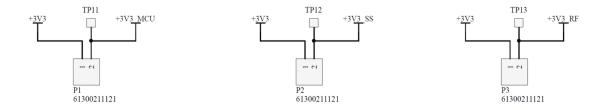

J10 and J11 (<u>not</u> populated in the default configuration) could be used to provide power to the Arduino connectors; before placing a jumper please check that current consumption of the shield is within maximum values provided by the +5V input and +3.3V regulated power supply.

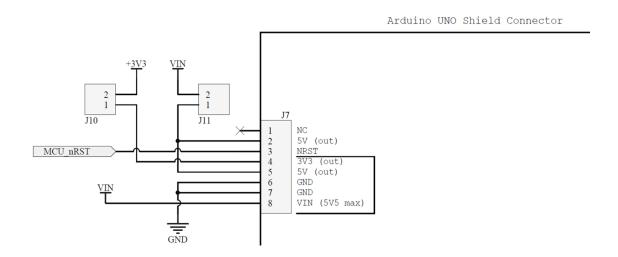

#### 5.3. Push buttons, LEDs and buzzer

ARIS EDGE developer is provided with a basic user interface, including buttons, LEDs and buzzer.

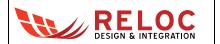

27/09/2017

Buttons and LEDs are directly connected to both Renesas Synergy S1 MCU (SW1, SW2, LED2, LED3) and Silicon Labs Mighty Gecko module (SW3, LED5).

Buttons and LEDs positions are highlighted in the picture below.

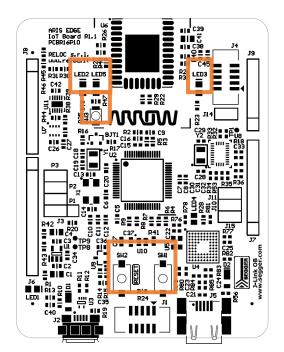

Mapping of the user interface to the S1 microcontroller and MGM111 module pins is provided below.

| Device              | Port  | Schematic Signal | Description                      |
|---------------------|-------|------------------|----------------------------------|
| Synergy S1          | P3_01 | UI_SW1           | SW1 tactile switch               |
|                     | RES#  | MCU_nRST         | SW2 tactile switch connected     |
|                     |       |                  | to MCU reset signal (active low) |
|                     | P1_13 | UI_LED1          | LED3 Blue LED                    |
|                     | P3_03 | UI_LED2          | LED2 Orange LED                  |
|                     | P5_01 | UI_BUZ           | BZ1 buzzer                       |
| Mighty Gecko module | PA3   | RF_SW            | SW3 tactile switch               |
|                     | PA4   | RF_LED           | LED5 Blue LED                    |

Schematic extracts are provided as an additional reference.

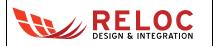

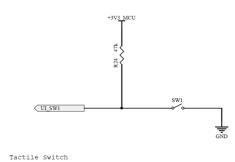

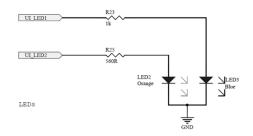

#### Synergy S1 tactile switch and LEDs.

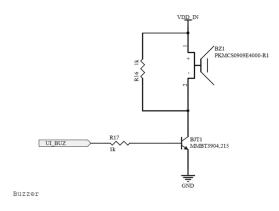

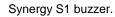

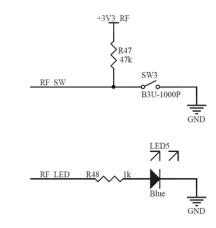

Mighty Gecko tactile switch and LED.

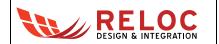

## 6. Board layout

Top and bottom board layouts (component placement and overlay) are provided for reference purposes.

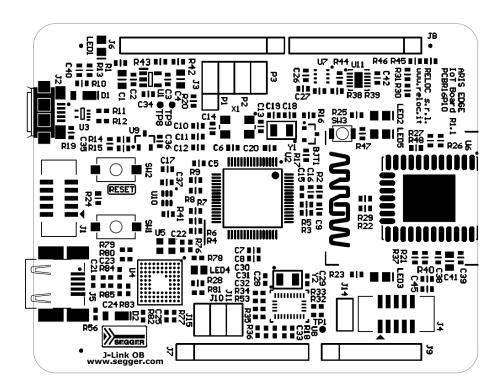

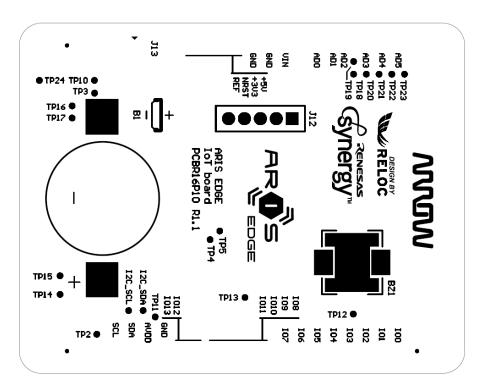